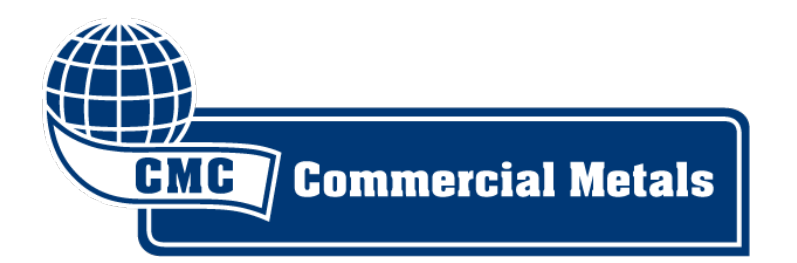

### CMC Supplier Hosted Catalog Creation **Instructions** 03-10-2022

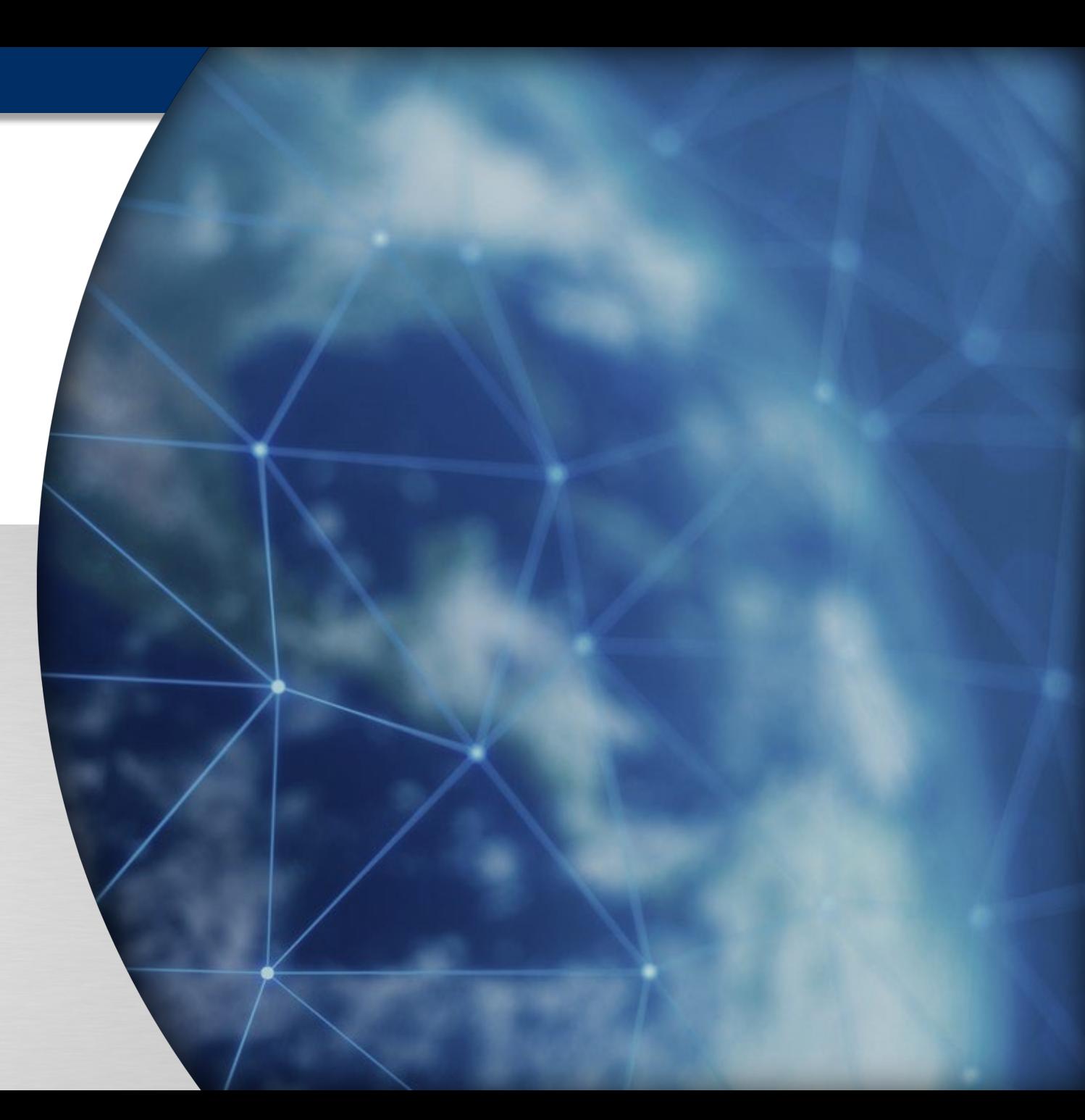

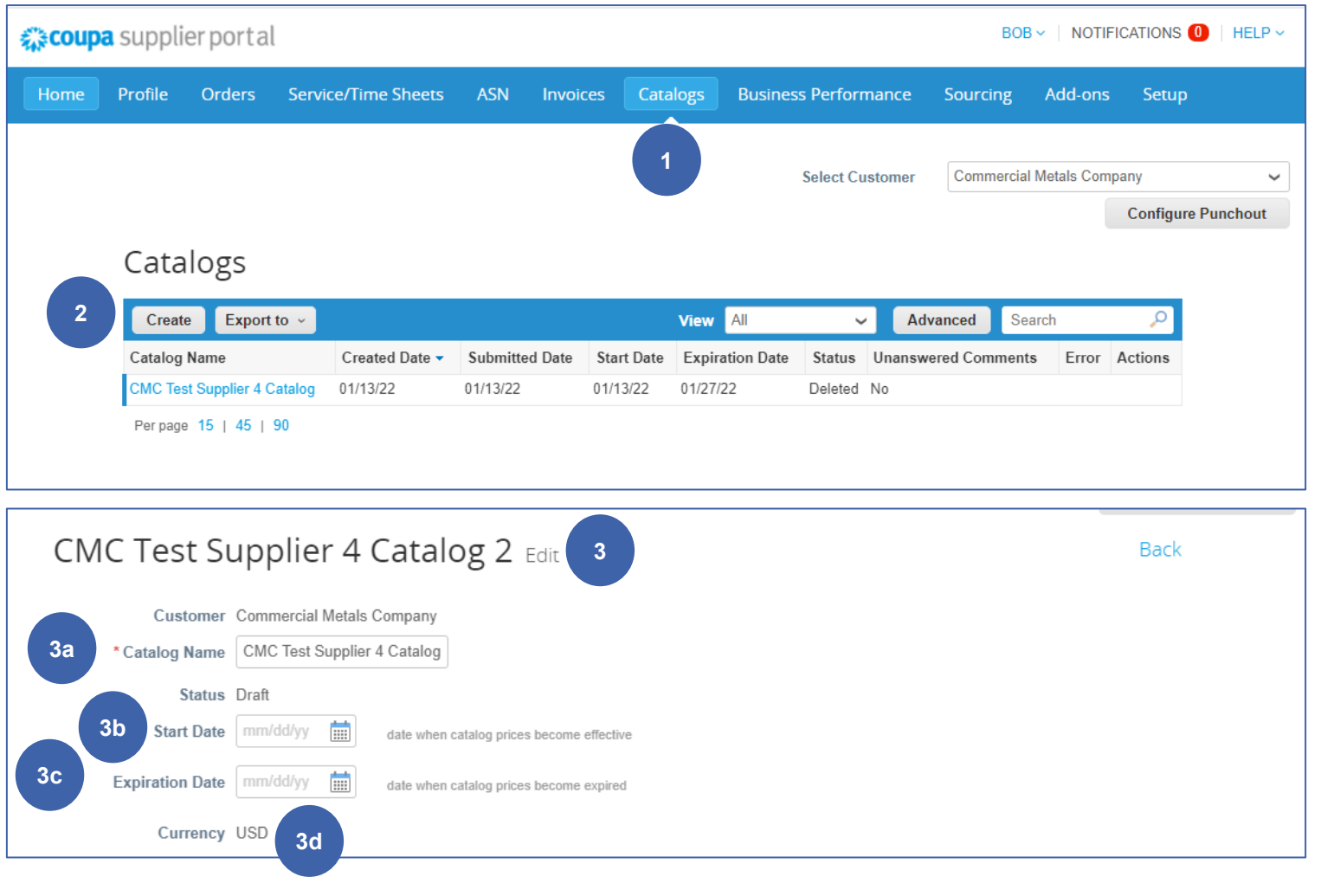

For an **Externally Hosted Catalog**, the supplier will update the Catalog content **using the below steps**, and the Catalog will be routed to CMC Content Manager for approval

- Suppliers will click on the **Catalogs** tabs after logging into the **Coupa Supplier Portal 1**
- They will then select the **Create** button to start the catalog creation process **2**
- The below details will be required of them **3**

**a. Catalog Name:** Enter a suitable catalog name (CAT-Supplier Name)

**b. Start Date:** Date when the catalog items become effective

**c. Expiry Date:** Date when catalog prices expire

**d. Currency:** Set the currency for the catalog

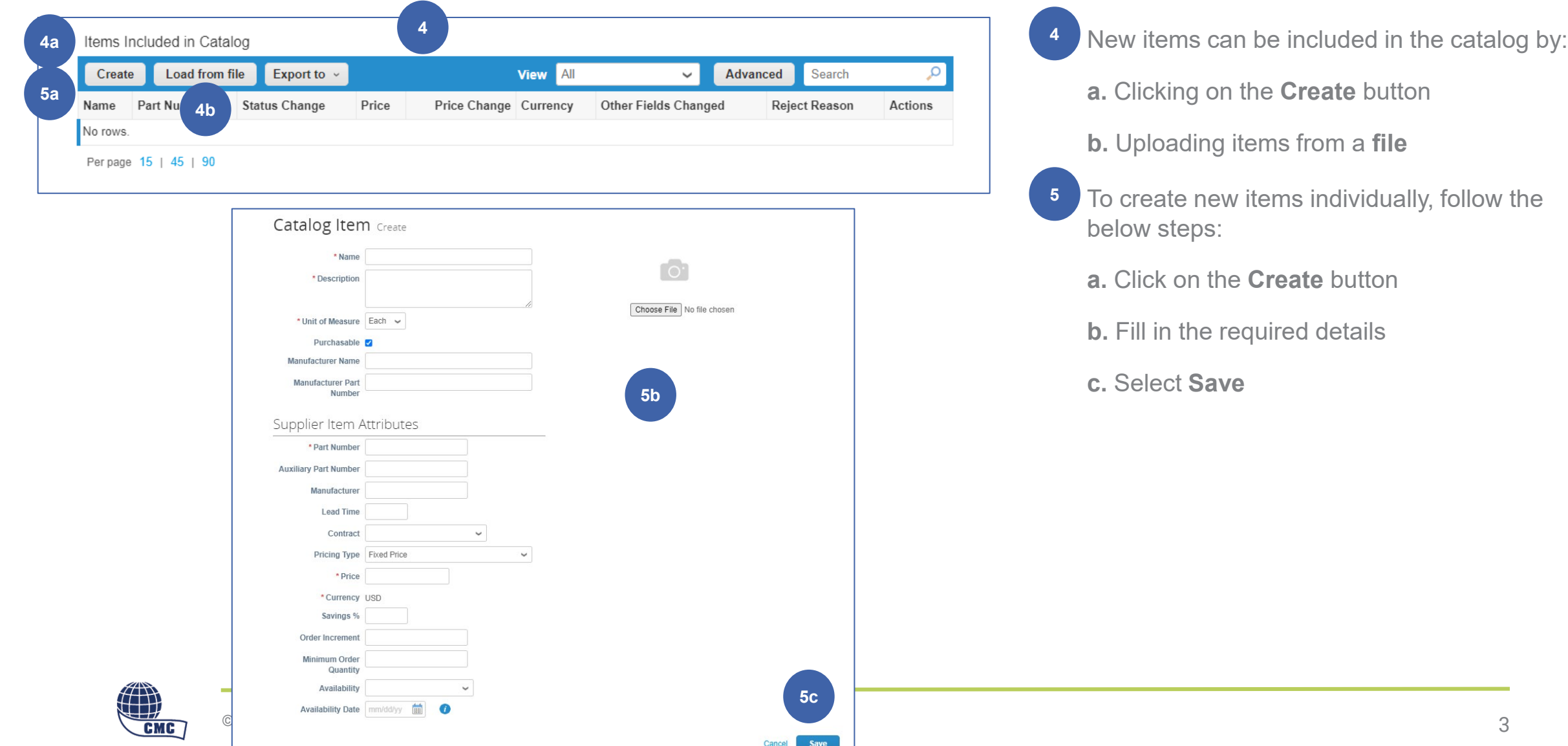

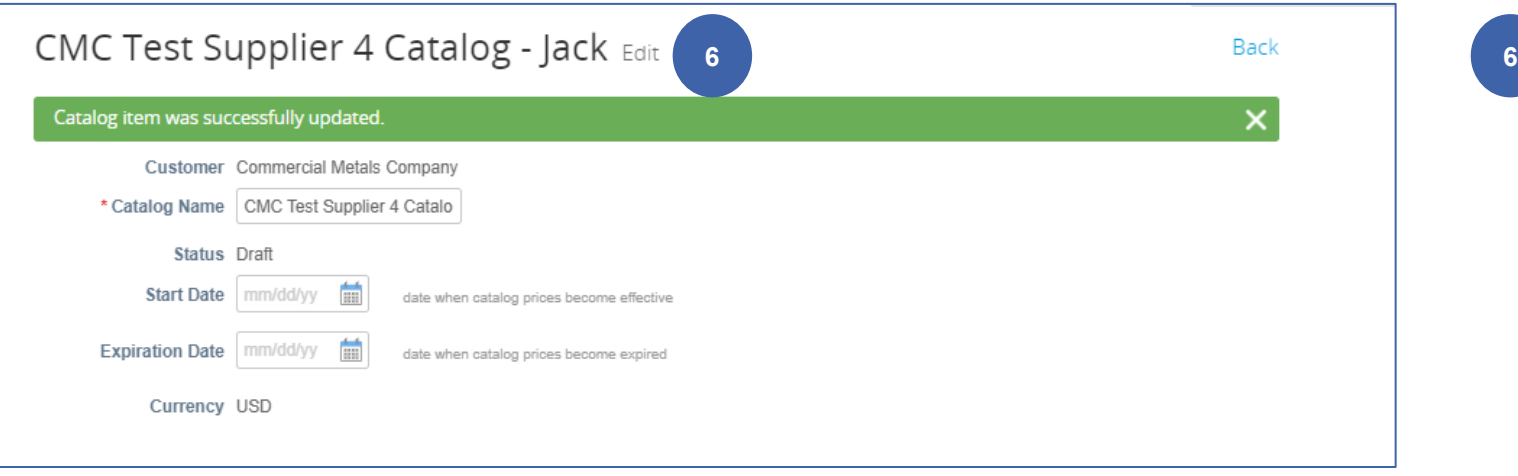

The prompt will appear once the items have been successfully updated

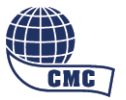

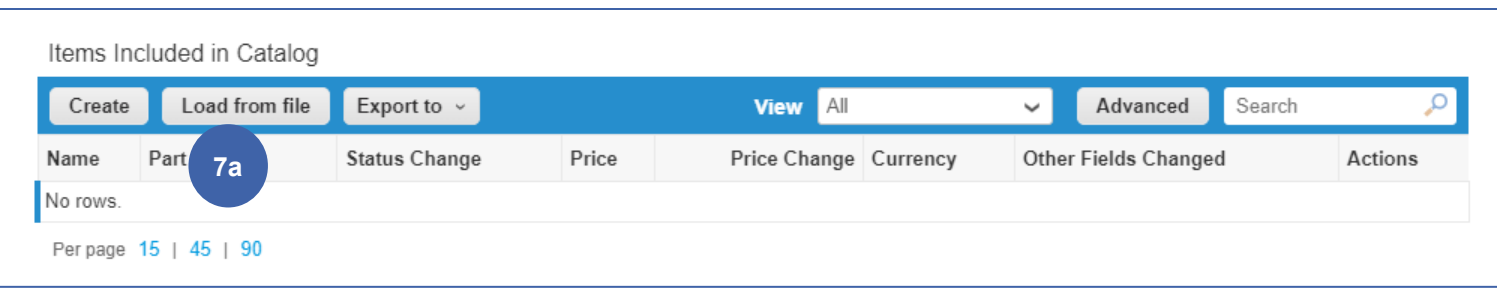

**Configure Punchout** Bulk Load Item Updates for CMC Test Supplier 4 Catalog - Jack Follow these steps to upload items 1. Download the CSV template, or export the current list (Based on the CSV File Field Separator in your Language and Region settings.) Download = or Export To = 2. Fill in or update the CSV file. Click here for a description of the required and optional fields in the template. **7b** • Fields marked with a "\*" are mandatory · Each row uploaded will create a new item. . Click Start Upload and the system will attempt to load the first 6 rows from your file and show the results. 3. Load the updated file Choose File No file chosen Note: If you are loading csv files with non-English characters, please consult the following help note. **Start Upload** 

To create more than one new items at once, start by clicking on the **Load From file** button before following the below steps:

**a.** Click on the **Load from file** button

**7**

**b.** To get a blank CSV file to build your new catalog, click on the download button. To add or modify items from your existing catalog, click on the Export To button

After making the changes, click on the Choose File button and navigate to your modified CSV file, click Open, and then **Start Upload**

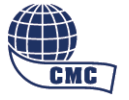

**7**

#### **Verify Data**

The first rows of your upload have been loaded. All changes or additions are highlighted in orange. After reviewing the results, click Finish Upload to continue the upload or Cancel to stop the upload and discard any changes. The CSV Field Separator is the Comma (,) character. You can change it in the Language and Region Settings.

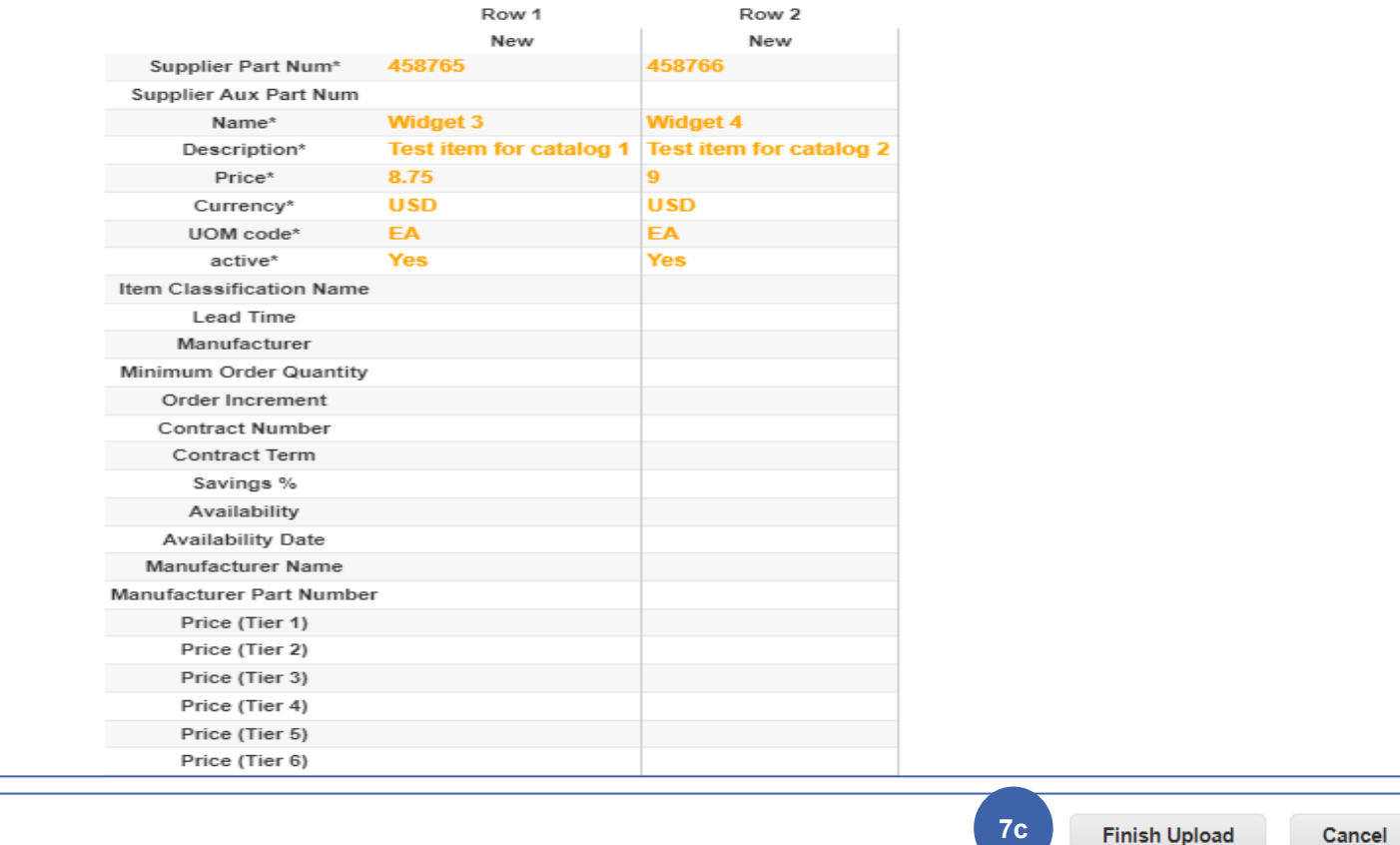

**c.** Verify the data of the first five items uploaded and then click on **Finish Upload**

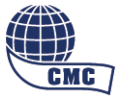

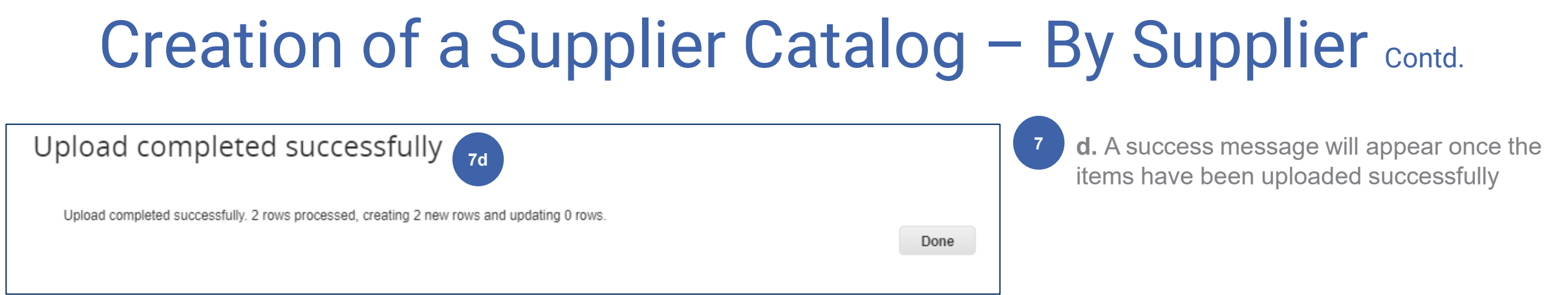

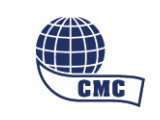

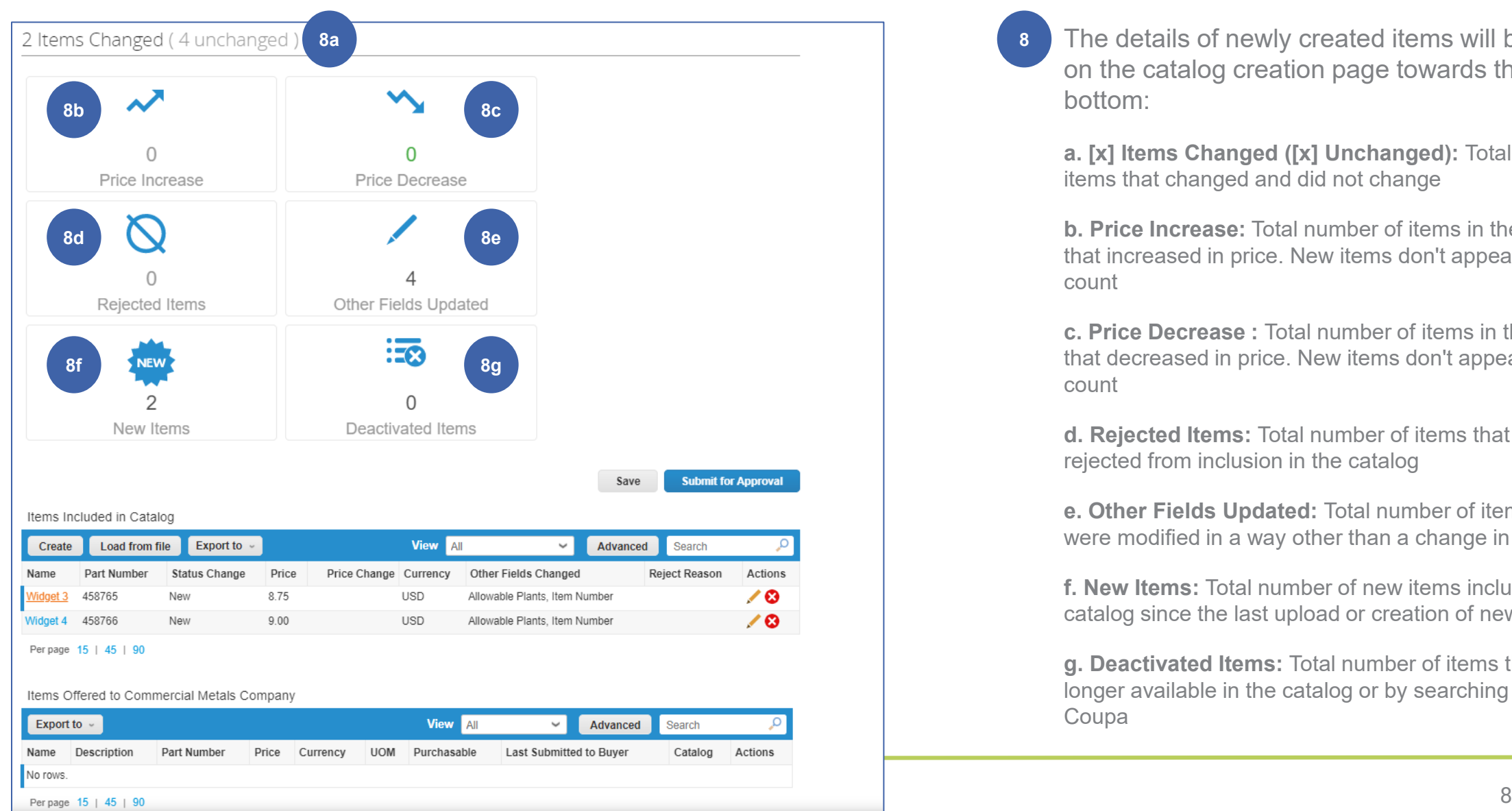

The details of newly created items will be visible on the catalog creation page towards the bottom:

**a. [x] Items Changed ([x] Unchanged):** Total number of items that changed and did not change

**b. Price Increase:** Total number of items in the catalog that increased in price. New items don't appear in this count

**c. Price Decrease :** Total number of items in the catalog that decreased in price. New items don't appear in this count

**d. Rejected Items:** Total number of items that were rejected from inclusion in the catalog

**e. Other Fields Updated:** Total number of items that were modified in a way other than a change in price

**f. New Items:** Total number of new items included in the catalog since the last upload or creation of new items

**g. Deactivated Items:** Total number of items that are no longer available in the catalog or by searching within Coupa

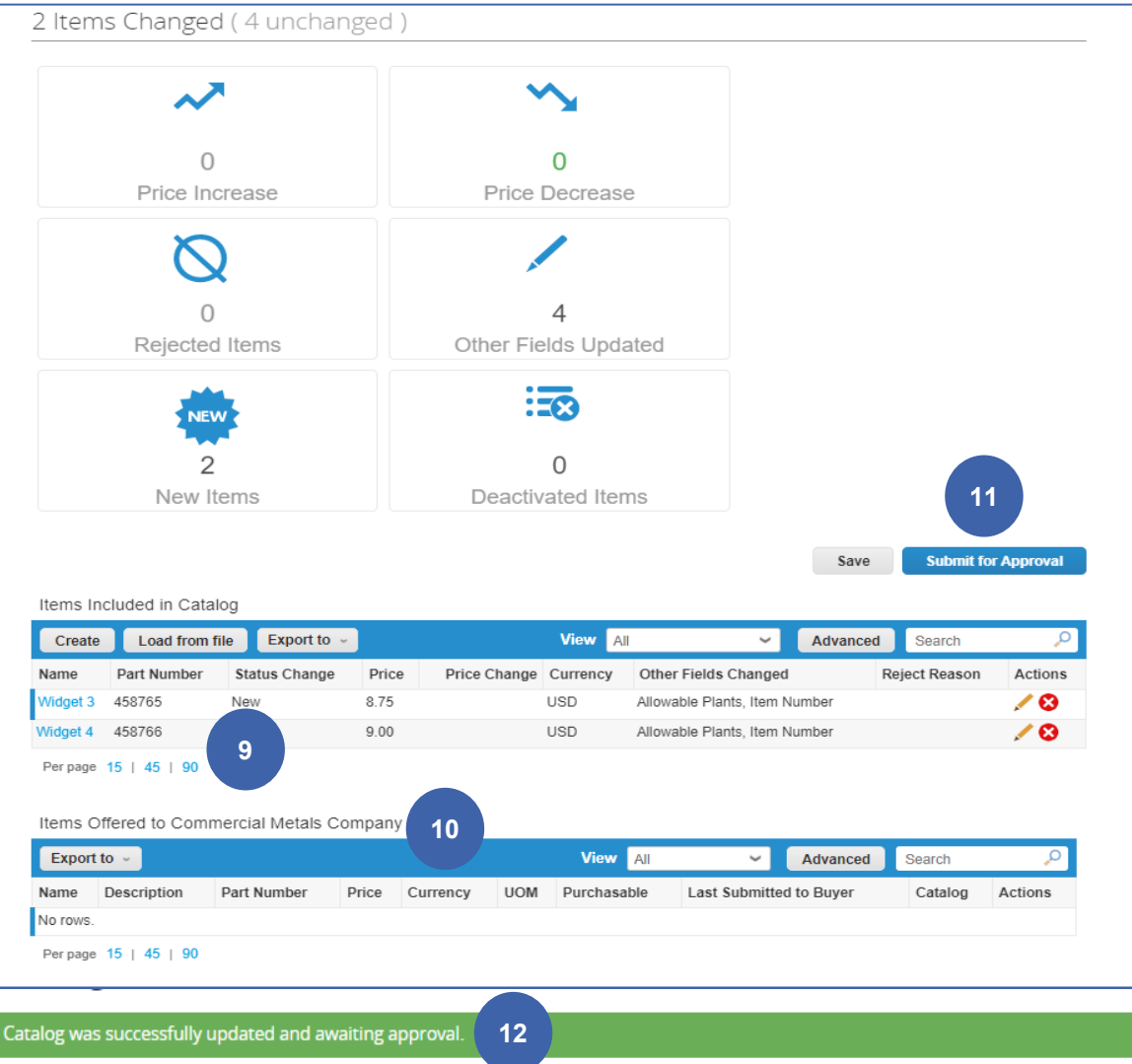

The below details will be visible on the catalog creation page regarding any **Status Change** of newly created items: **9**

**a. New:** The item is new and has not been offered to this customer before. If the item is already listed in Items offered to CMC, make sure the part number is correct since this is the unique identifier

**b. Updated:** The item has been updated and something has changed

**c. Deactivated :** The item is no longer available for purchase

**Items Offered to CMC –** this table lists all the items that have been accepted and published and are available in CMC's Coupa environment **10**

Click on **Submit for Approval** to route the updated catalog for CMC review **11**

**12**

A green success message will appear on screen once the catalog has been successfully submitted

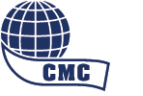

Supplier to provide if available

Required for Suppliers to provide

# Fields within the Catalog Template

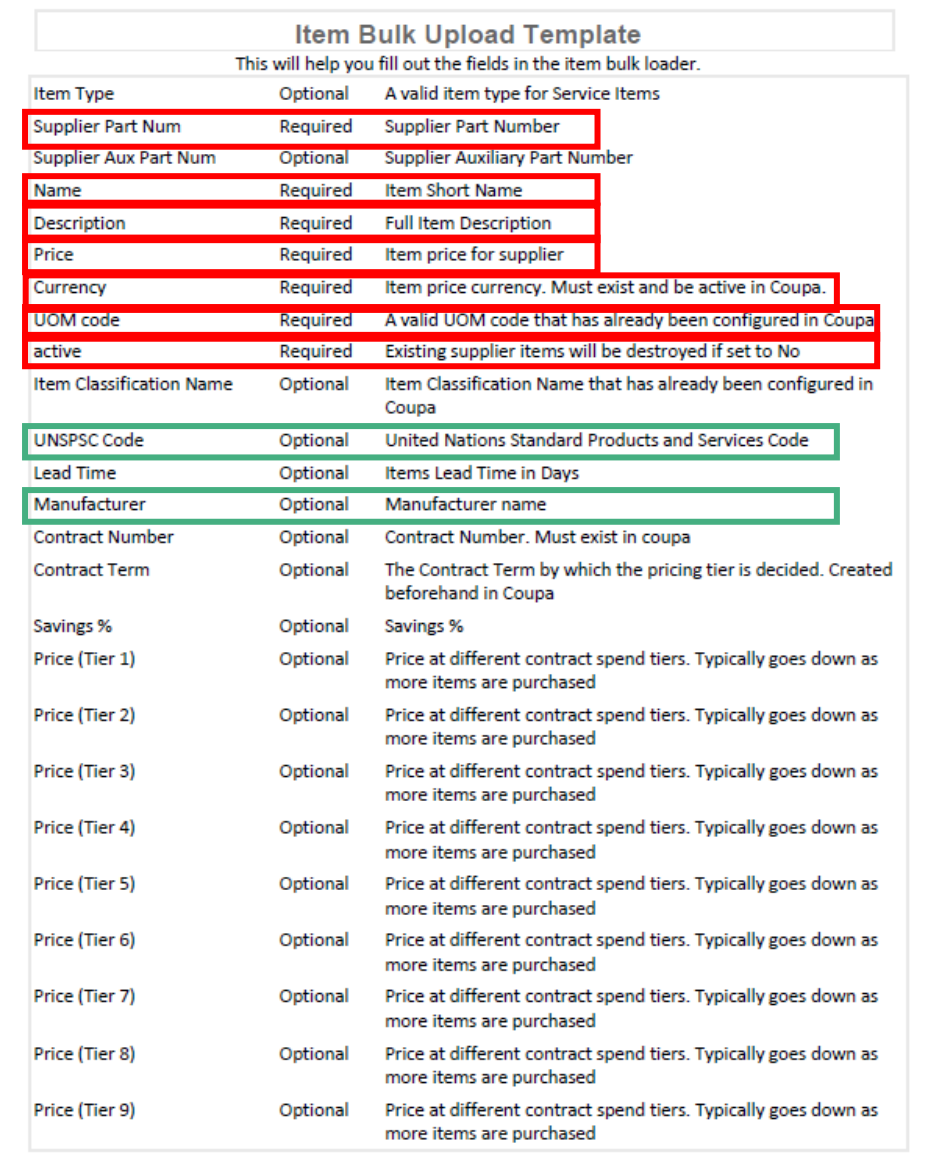

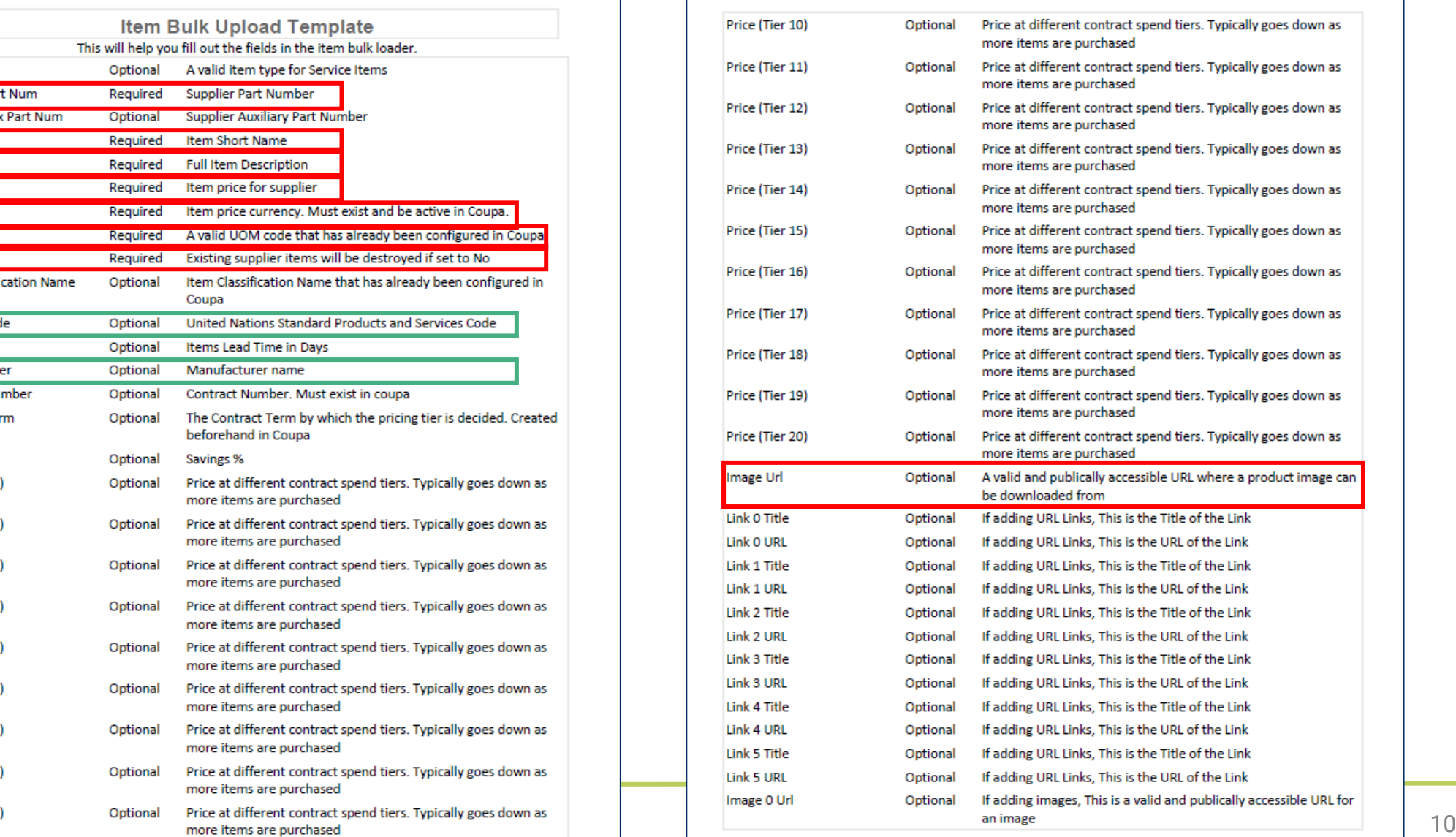

# Fields within the Catalog Template To be provided by CMC for

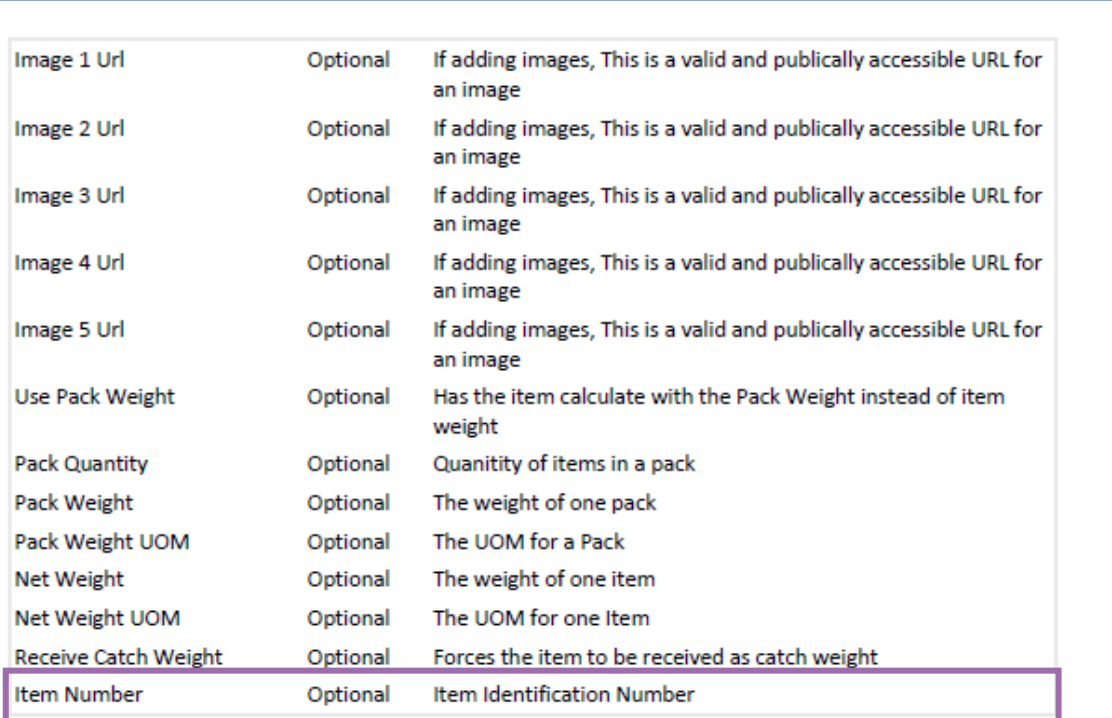

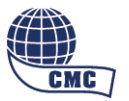

all Catalogs